## **Cisco Jabber**

## **How to Login Jabber - First Time (Getting Started)**

The steps below will assist you on how to login to Jabber for the first time or after resetting the Jabber client on your **desktop computer**.

1. Open the **Cisco Jabber** application.

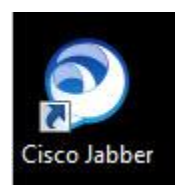

2. You will be prompted with a login screen. Some users may be prompted with a **Continue button** or a **Sign In button** Jabber login screen**.**

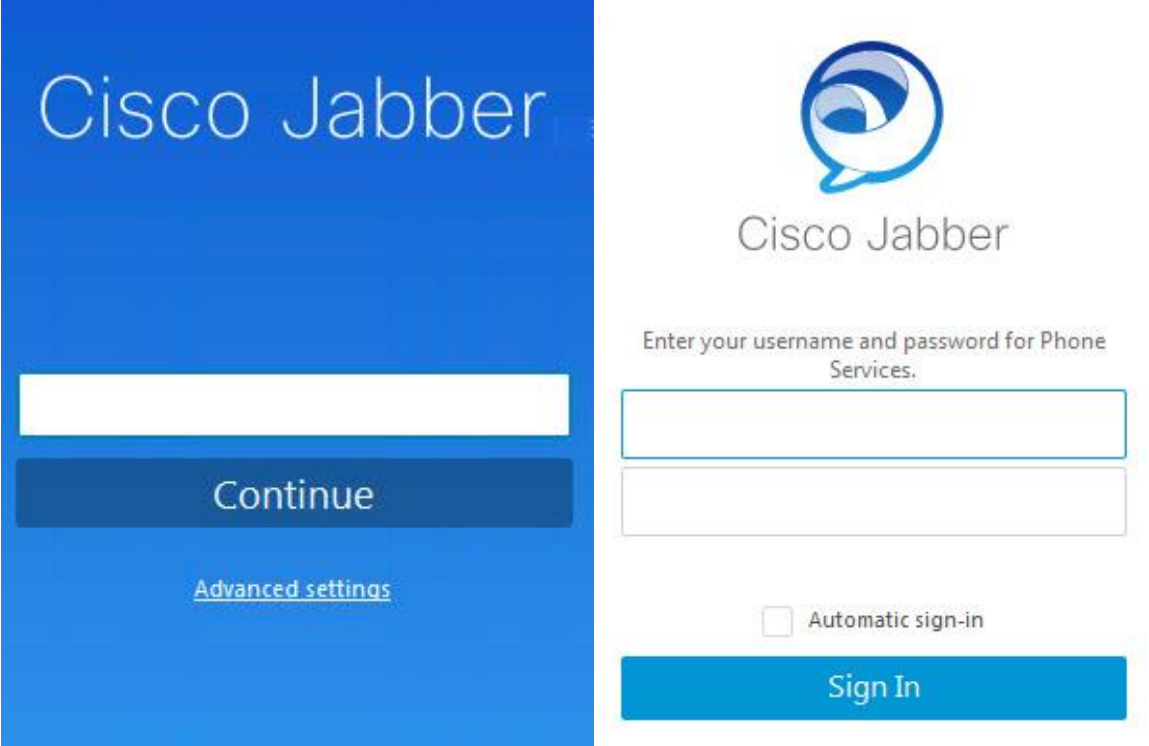

3.

o If you have a **Continue** button screen (see above left), you must first enter your **Username@company.com** and click **Continue.**

The Username is

o If you have a **Sign In** button screen (see above right), just enter your **Password** you use to login to your computer. The Username should already be populated.

If the **Username** is blank, enter your User ID and Password you use to login to your **computer.**

4. Click **Sign In.**

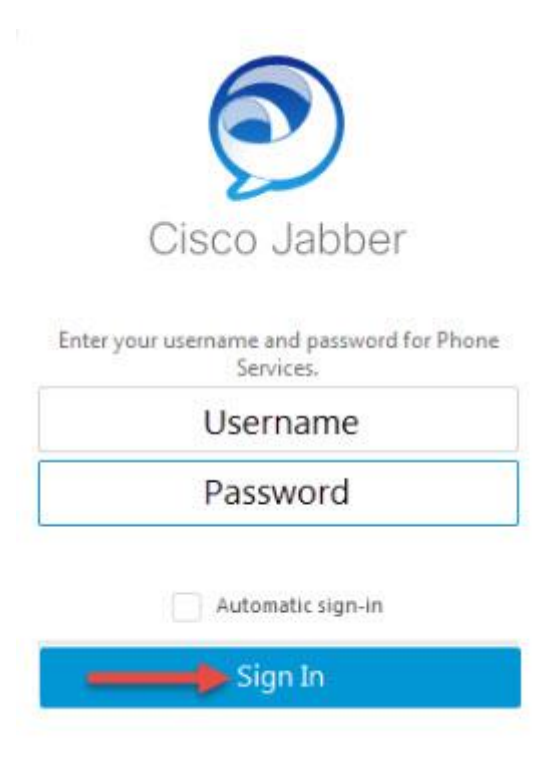

- 5. The system signs you in.
- 6. If you are prompted to create a new location after logging in, enter your **location info** and click **Create**.

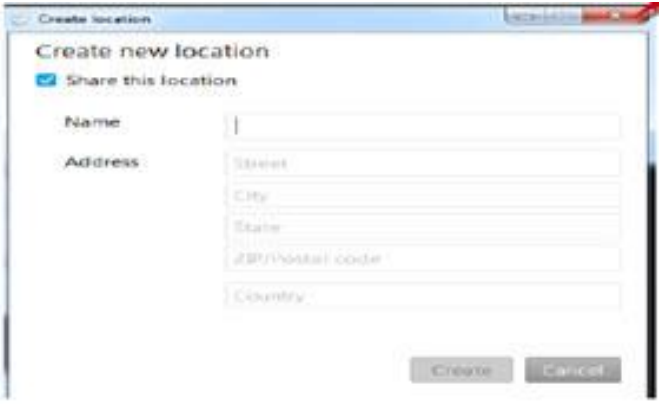